# ANSWERGARDEN https://answergarden.ch/

#### **Sanapilven luominen**

1) Aloita sanapilven luominen napsauttamalla tekstiä: Greate AnswerGarden

# **Create AnswerGarden**

2) Kirjoita kohtaan Topic kysymys, johon vastataan yhdellä sanalla.

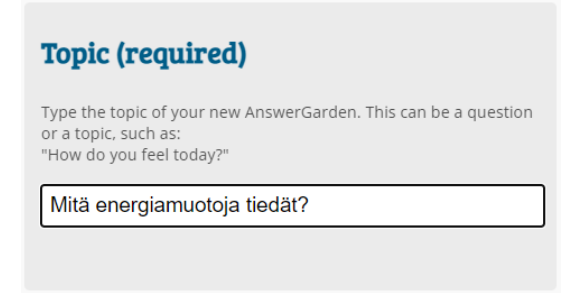

3) Valitse sanapilven tyyppi. Suositeltava tyyppi on Clasroom.

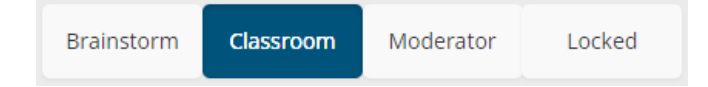

- Brainstorm = vastausten määrää ei ole rajoitettu, samaa sanaa voi käyttää kuinka monta kertaa tahansa kukin käyttäjä.
- Clasroom = vastausten määrää ei ole rajoitettu, mutta samaa sanaa voi käyttää vain kerran kukin käyttäjä.
- Moderator = Ylläpitäjän pitää hyväksyä sanat, ennen kuin ne lisätään sanapilveen.
- Locked = Sana pilvi on lukittu ja sanapilveen ei voi enää vastata.
- 4) Valitse sanan maksimipituus (20 tai 40), joka hyväksytään sanapilveen.

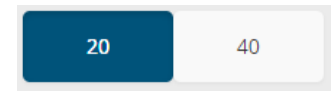

5) Aseta ylläpitäjän salasana (Admin Password). Välttämätön, koska ilman sitä et voi muokata luomaasi kysymystä.

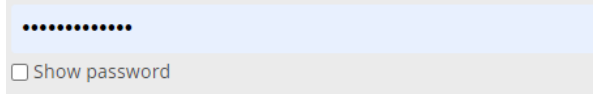

6) Anna sähköpostiosoite (Reminder Email). Sähköpostiin tulee kyselyn linkki ja ylläpidon salasana. Erittäin hyödyllinen tieto, jos salasana unohtuu. Huomaa ruksi: Oletus on se, että tiedotteita (mainoksia) ei lähetetä, mutta halutessasi voit senkin ruksia. Tämä myös välttämätön, jos haluat myöhemmin muokata

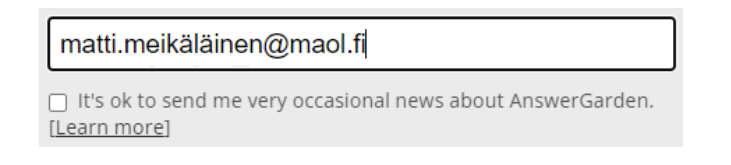

7) Häirikkösuodatin (Spam filter), joka poistaa häiritsevät sanat automaattisesti. Voit jättää Off asentoon, koska ei tunnista Suomen kieltä.

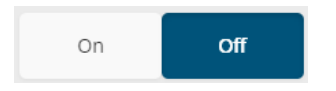

8) Tässä valitaan se, että kuinka kauan kysymys näkyy Internetissä avoinna kaikille: tunti, päivä vai viikko. Hidden asetus on kätevä, koska silloin kysymys ei näy ulkopuolille, vaan kysely pitää jakaa erikseen linkin tai QR-koodin avulla.

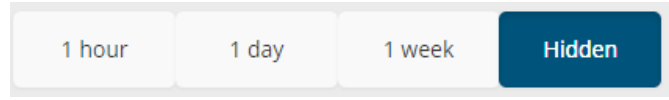

9) Lopuksi paina Create -painiketta luodaksesi kysymyksen sanapilveen.

#### Create

## **Ylläpitäjän tärkeät toiminnot**

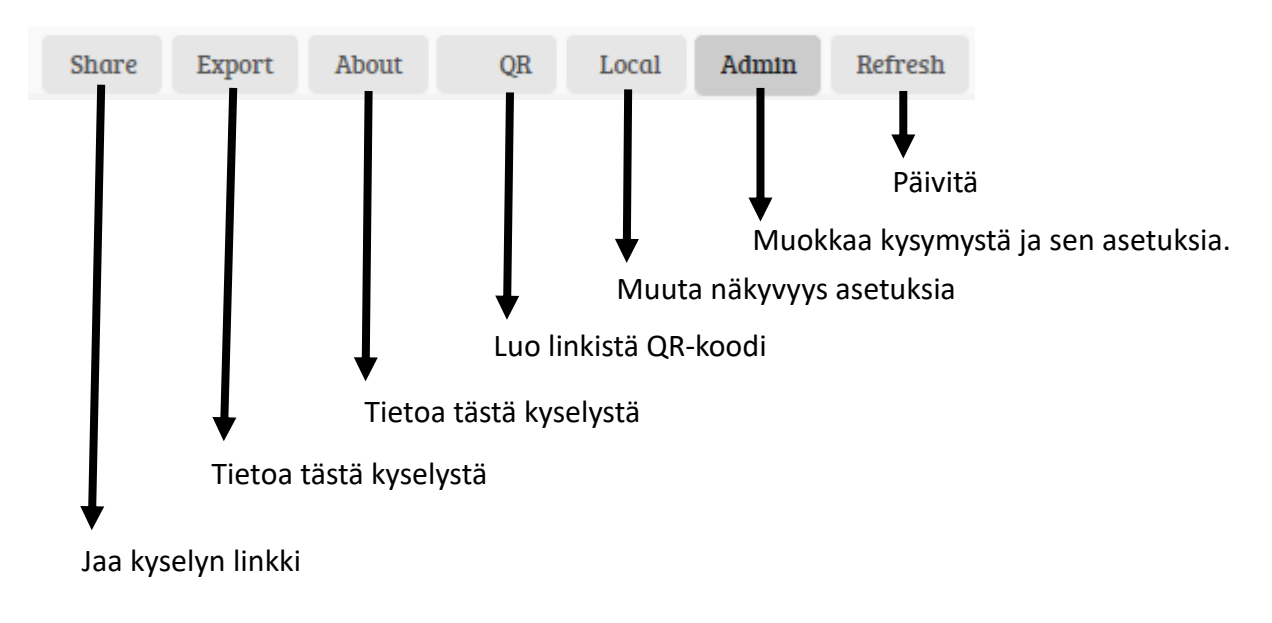

#### **Kyselyn jakaminen**

Kohdassa **Share** on linkki kyselyyn, jonka voit jakaa oppilaille. Mukana myös upotuskoodi, jos haluat laittaa sanapilvikyselyn koulun web-sivulle.

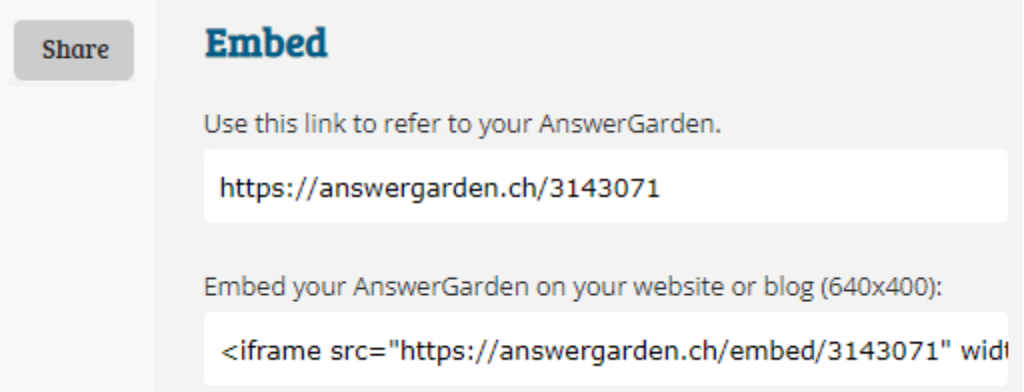

### **QR-koodi**

Kohdassa **QR** kyselyn linkistä, voidaan tehdä QR-koodi. Kuvan voi tallentaa, kun napsauttaa QRkoodin päällä hiiren oikeaa painiketta ja valitsee: Tallenna kuva nimellä

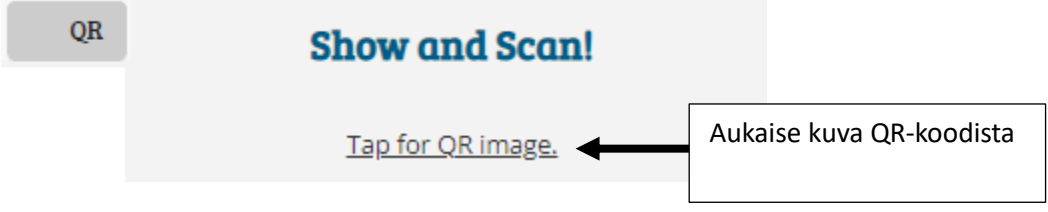

#### **Vanhojen vastausten poistaminen**

Kohdassa **Admin** löytyy samat asetukset, kuin kyselyä luodessa. Viimeisenä kohtana löytyy asetus, jonka avilla voit pyyhkiä (Wipe) aikaisemmat vastaukset pois sanapilvestä. Kun painat **Save** (tallenna) painiketta, niin muutokset astuvat voimaan.

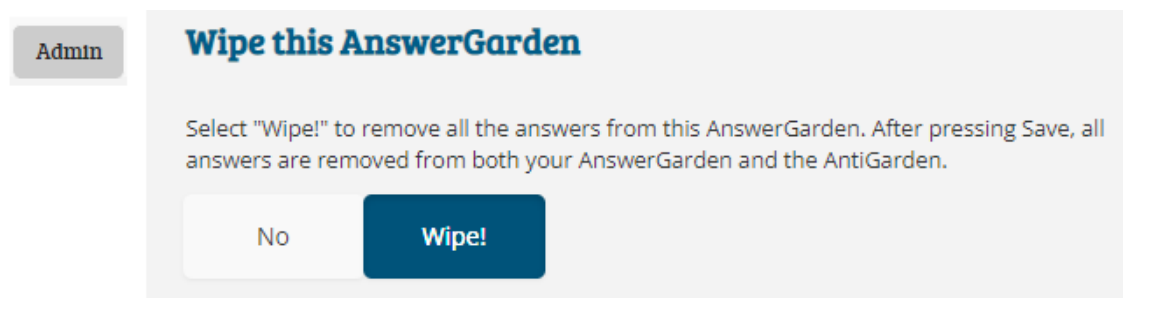